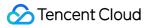

# Control Center Getting Started Product Documentation

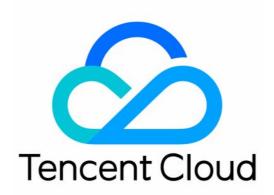

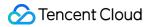

#### Copyright Notice

©2013-2024 Tencent Cloud. All rights reserved.

Copyright in this document is exclusively owned by Tencent Cloud. You must not reproduce, modify, copy or distribute in any way, in whole or in part, the contents of this document without Tencent Cloud's the prior written consent.

Trademark Notice

#### 🔗 Tencent Cloud

All trademarks associated with Tencent Cloud and its services are owned by Tencent Cloud Computing (Beijing) Company Limited and its affiliated companies. Trademarks of third parties referred to in this document are owned by their respective proprietors.

#### Service Statement

This document is intended to provide users with general information about Tencent Cloud's products and services only and does not form part of Tencent Cloud's terms and conditions. Tencent Cloud's products or services are subject to change. Specific products and services and the standards applicable to them are exclusively provided for in Tencent Cloud's applicable terms and conditions.

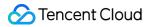

## Contents

Getting Started

Enabling Control Center

Configuring a Landing Zone

# Getting Started Enabling Control Center

Last updated : 2024-01-17 10:33:11

## Overview

Control Center enables enterprises to centrally manage their multiple Tencent Cloud accounts. The first time you use Control Center, you need to activate Tencent Cloud resources by using an enterprise account that has already completed identity verification and then log in to the Control Center console with the account. Note that you cannot use Control Center with an individual account.

#### Prerequisites

The identity of the current account has already been verified.

The current account is a root account of Tencent Cloud Organization, a sub-user, or a delegated administrator.

#### Directions

1. Log in to the Tencent Cloud console and go to the Control Center page.

2. Click Configure landing zone and grant necessary permissions. Then Control Center is enabled and available.

### Subsequent Operations

Configuring a Landing Zone

## Configuring a Landing Zone

Last updated : 2023-12-24 10:24:39

## Overview

In Tencent Cloud Control Center, a landing zone provides a top-level framework for enterprise cloud migration. It enables enterprises to rapidly establish a cloud environment aligned with best practices. You can configure the organizational structure, core accounts, financial policies, security rules, and compliance auditing in a landing zone in a few simple steps. This document describes how to quickly configure a landing zone.

#### Directions

1. Log in to the Tencent Cloud console and go to the Control Center page.

2. Click **Configure landing zone**. If this is the first time you use this feature, you need to grant Control Center the permissions to create roles and call other cloud service interfaces.

| Control Center                                                                                                    |                            |           |                 |  |
|----------------------------------------------------------------------------------------------------|----------------------------|-----------|-----------------|--|
| Control Center provides enterprises with the ability to centrally mar<br>helps your IT administrator build a safe and compliant cloud enviro<br>landing zone that covers aspects of account permissions, finance, | onment through automated s |           |                 |  |
| Configure landing zone User guides 🛂                                                                                                    |                            |           |                 |  |
| Related services                                                                                                    |                            |           |                 |  |
| Account management                                                                                                    |                            | Cloud Acc | cess Management |  |
| Tencent Cloud Config                                                                                                    | >                          | Cloud Sec | curity Center   |  |

3. On the **Landing zone** page, you can add or delete configurations and click a configuration to specify its details. Completed configurations are marked with

#### $\odot$

Click Add configuration to add a configuration.

To set up the department configuration, see Managing Departments.

To set up the core account configuration, see Managing Core Accounts.

To set up the financial policy configuration, see Configuring Financial Policies.

To set up the security rule configuration, see Managing Security Rules.

To set up the permission configuration, see Managing Permissions.

To set up the CloudAudit log shipping configuration, see Managing CloudAudit Log Shipping.

To invite existing accounts, see Inviting Existing Accounts.

Note:

Manage departments, Manage core accounts, and Configure financial policy are mandatory configurations and cannot be deleted.

To delete a configuration, click

next to the configuration.

#### Note:

If you fail to set up a configuration, you cannot delete the configuration.

4. After all configurations are set up, click **Next: Preview** or **Save draft** for future submission.

| ← Landing zone                                                                 | Documentation 🖄                                                                    |
|--------------------------------------------------------------------------------|------------------------------------------------------------------------------------|
| 1 Add configuration > (                                                        | 2 Preview > (3) Deployment result                                                  |
| Configurations Add configuration                                               | Manage departments                                                                 |
| Manage permissions                                                             | ① You can go to <u>Accounts</u> to manage departments and accounts.                |
| <ul> <li>Completed (3)</li> <li>Manage units</li> <li>Admin account</li> </ul> | Core account department     core       Business account department     application |
| Manage core accounts Admin account                                             |                                                                                    |
| Configure financial policy           Admin account                             |                                                                                    |
| Next: Preview Save draft                                                       |                                                                                    |

5. On the **Preview** page, if any modifications are required, click **Previous** to return to the **Add configuration** page. If the information is accurate, click **Apply**.

| ÷ | Landing zone          |           |                                      | ſ                          | Documentation |
|---|-----------------------|-----------|--------------------------------------|----------------------------|---------------|
|   | Add configuration > 2 | Preview > | 3 Deployment result                  |                            |               |
|   | Manage permissions    |           |                                      |                            |               |
|   | Permission name       |           | Description                          | Туре                       |               |
|   | Admin                 |           | Full admin access to member accounts | Default                    |               |
|   | Total items: 1        |           |                                      | 10 v / page H 4 1 / 1 page | ► M           |
| ( | Apply Previous        |           |                                      |                            |               |

6. After all configurations are applied, the landing zone is set up. If any failures occur, view the error message and click **Edit** to modify the configurations with failures.

7. To set up more configurations, go to the Landing zone page and click Continue setup.

| ding zone                  | Continue setup Docume                                             |
|----------------------------|-------------------------------------------------------------------|
| onfigurations              | Manage departments                                                |
| Manage units               | You can go to <u>Accounts</u> to manage departments and accounts. |
|                            | Core account department core                                      |
| Manage core accounts       | Business account department application                           |
| Admin account              |                                                                   |
| Configure financial policy |                                                                   |
| Admin account              |                                                                   |
|                            |                                                                   |